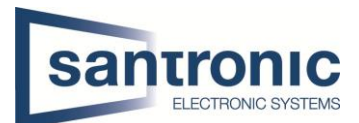

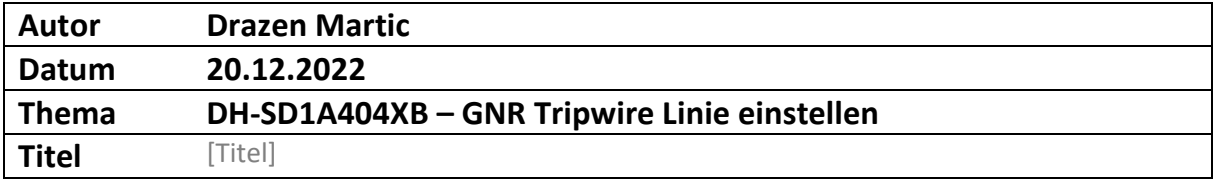

# Inhaltsverzeichnis

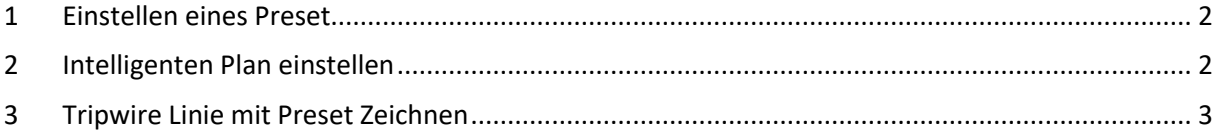

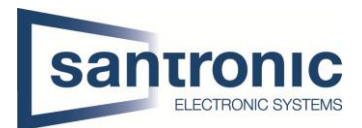

## <span id="page-1-0"></span>1 Einstellen eines Preset

#### Wichtig! Sie müssen zuerst ein Preset machen, bevor sie überhaupt ein Tripwire zeichnen können!

Wenn sie auf dem Webinterface von der Kamera sind, müssen sie in die Einstellungen gehen und dort auf die Option PTZ klicken. Beim Preset müssen sie auf Hinzufügen klicken und danach sehr wichtig auf das Speichersymbol klicken damit es wirklich gespeichert wird.

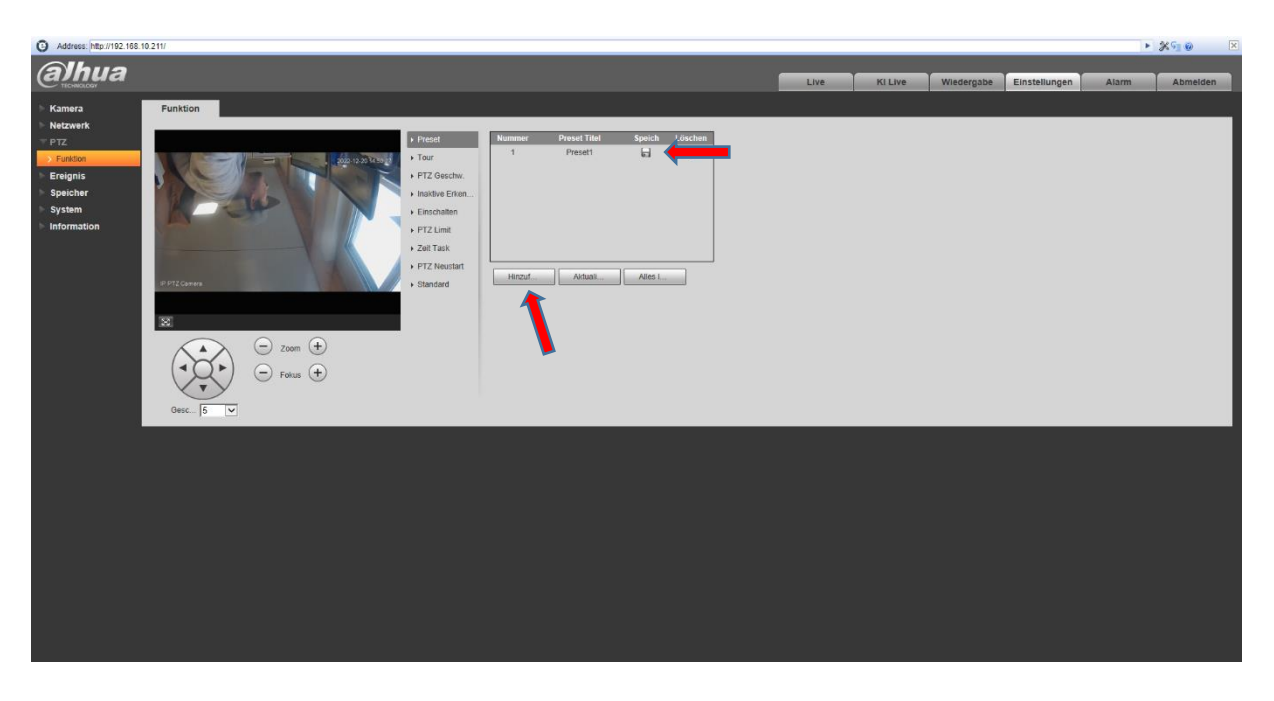

### <span id="page-1-1"></span>2 Intelligenten Plan einstellen

Als nächstes gehen sie zu den Ereignissen. Dort hat es eine Option Inteligenter Plan, klicken sie auf diesen und dann erscheint das gleiche Bild. Hier müssen bei Plan hinzufügen klicken und ihr zuvor erstelltes Preset klicken danach erschein bei Ihnen unter Allgemein ein Feld mit diesem Preset dort müssen sie unbedingt Tief IVS auswählen und danach Speichern.

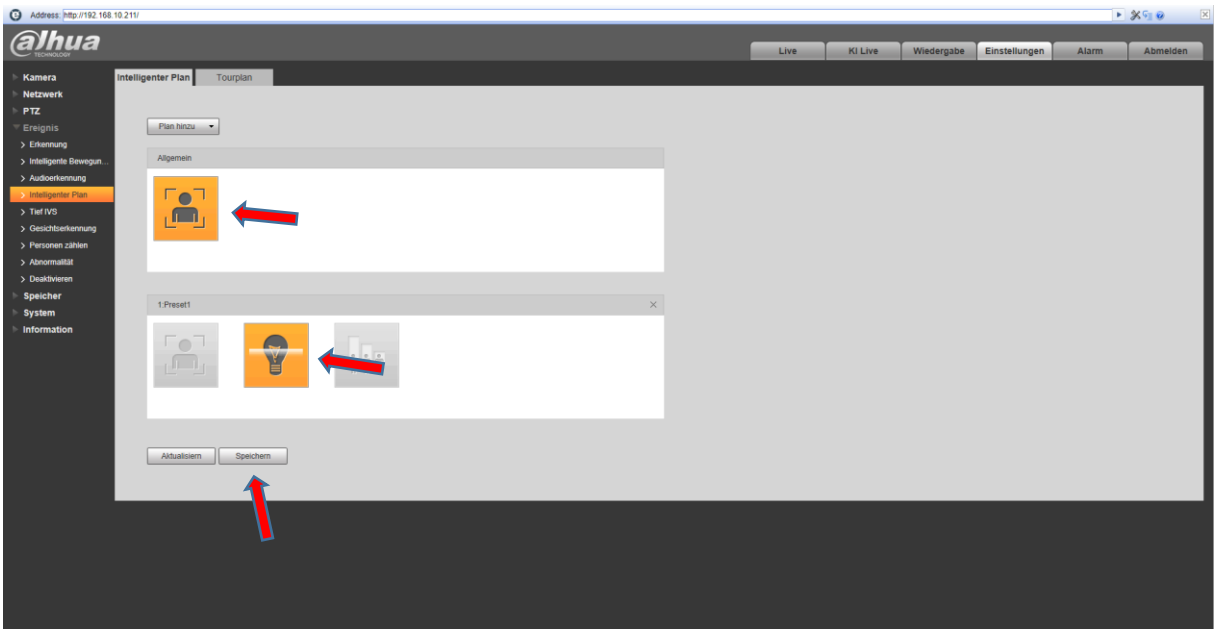

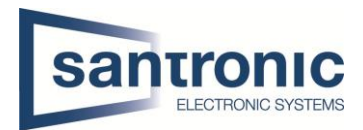

### <span id="page-2-0"></span>3 Tripwire Linie mit Preset Zeichnen

Nachdem sie das Ganze mit dem Intelligentem Plan erfolgreich eingerichtet haben, können sie auf die Option Tiefer IVS gehen dort beim Preset den auswählen den sie zuvor gemacht haben. Danach können sie auf das grüne + Zeichen klicken und ein Tripwire hinzufügen. Sie müssen diese Regel selbst zeichnen. Und am Schluss das ganze Speichern.

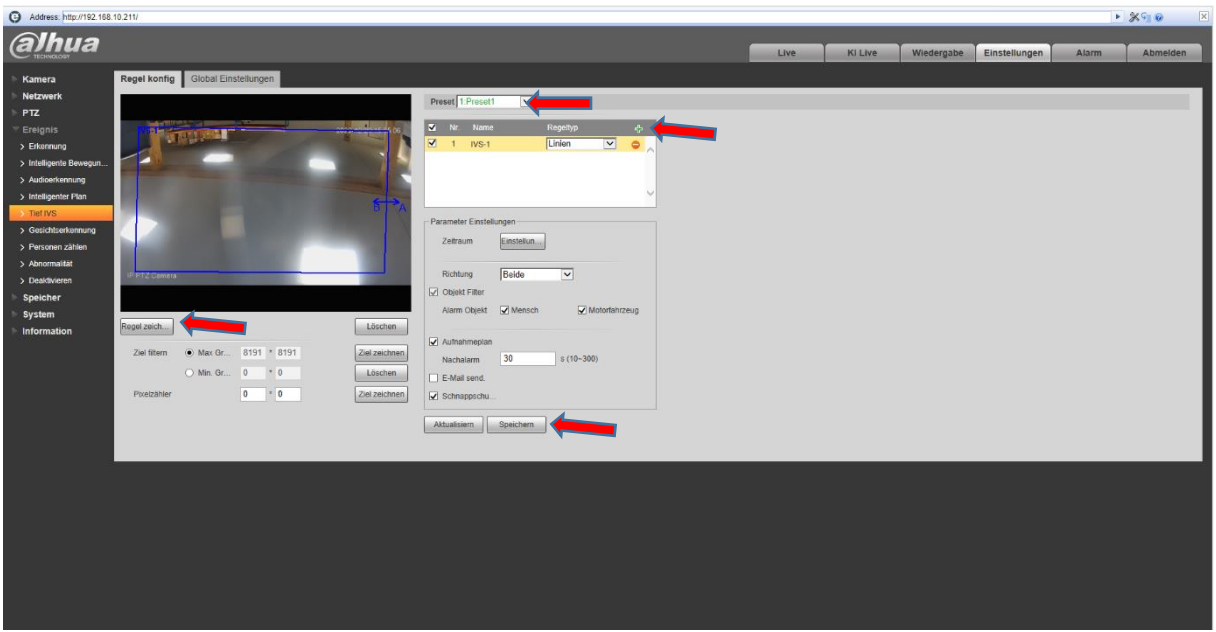